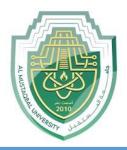

# **AL-Mustaqbal University**

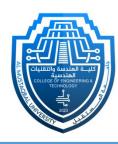

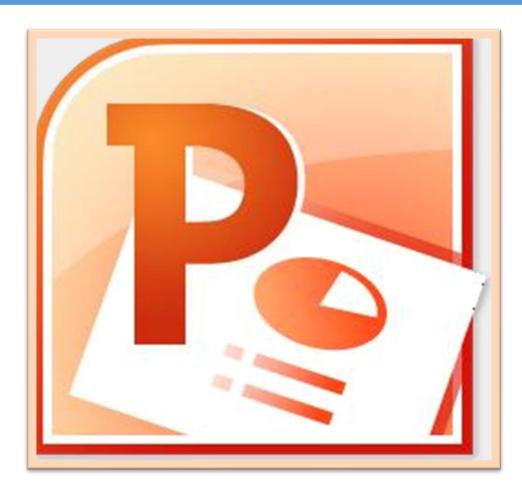

# **Microsoft PowerPoint**

**Lecture 9** 

**Transitions and Animations Tabs** 

By M.Sc. Duaa Alkhafaje
College of Engineering and Technology
Department of Medical Instrumentation Techniques
Engineering

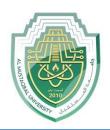

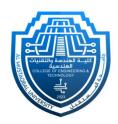

5. Transitions Tab: In PowerPoint, the Transitions tab is where you can add transitions to slides. This tab allows you to control how slides transition from one to another during a presentation.

#### **☐** Accessing the Transitions Tab:

- Open your PowerPoint presentation.
- Select the slide to which you want to apply a transition.
- Go to the "Transitions" tab, which is located on the PowerPoint ribbon.

#### ☐ Transition Options:

- In the Transitions tab, you'll find various options for controlling the transition between slides.
- You can choose from a variety of transition effects in the "Transition to This Slide" group.

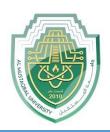

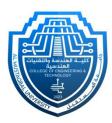

#### ☐ Preview Group:

By using the preview feature, you can get a real-time sense of how the transition will impact the visual and auditory experience of your presentation. This can help you make informed decisions about which transition effects to use and how to fine-tune their settings for the best results.

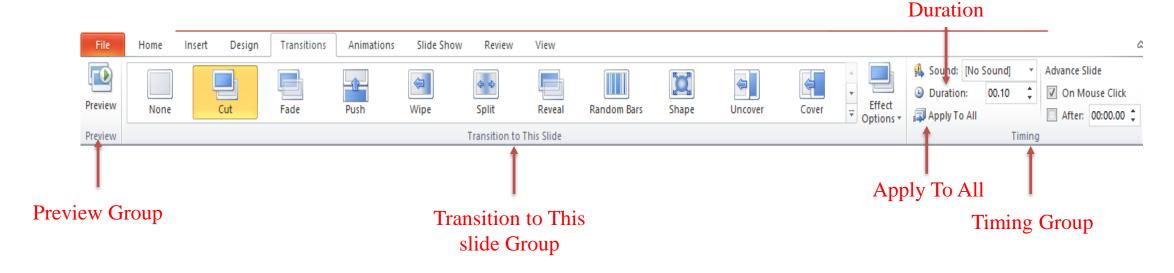

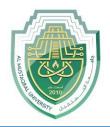

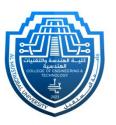

- ☐ **Transition to This Slide Group:** This group contains options for applying transition effects to the selected slide.
- Transition Effects: This is where you can choose the type of transition effect you want for the selected slide. Click on the dropdown arrow in the "Transition to This Slide" section to see a list of available transitions. Examples include Fade, Wipe, Push, and more.

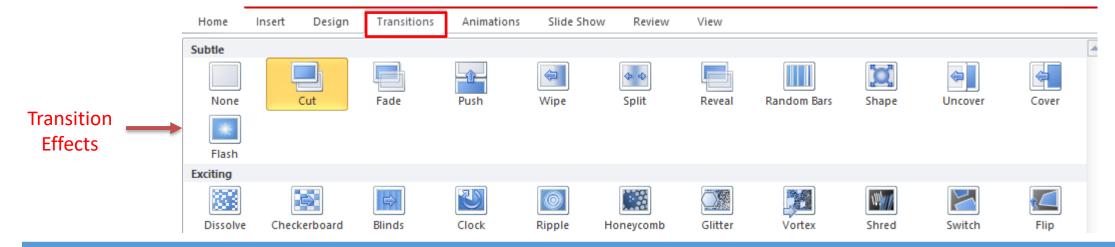

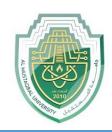

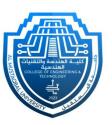

#### • Effect Options:

Depending on the transition effect you choose, the "Effect Options" dropdown may become active. Here, you can find additional options or variations for the selected transition. For example,

you might be able to choose the direction of a **Split** transition.

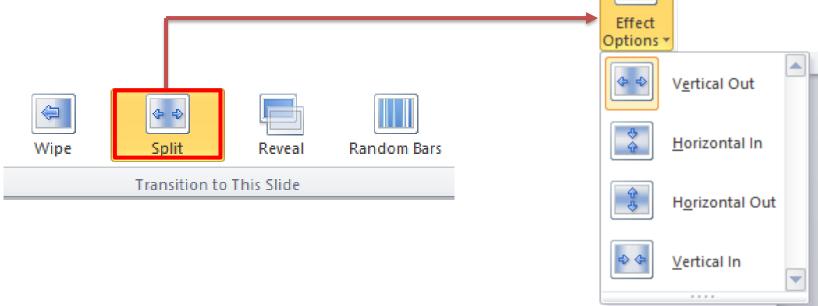

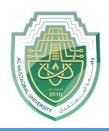

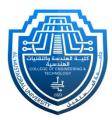

Sound: [No Sound]

Duration:

01.50

### ☐ Timing Group:

#### • Sound:

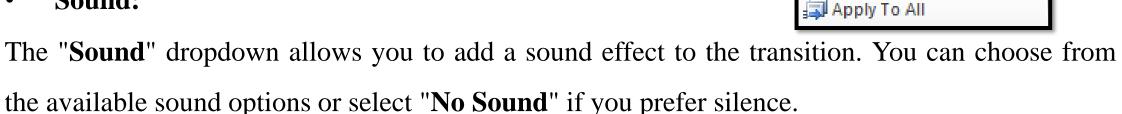

### • Transition Speed (Duration):

Use the "**Duration**" box to set the time it takes for the transition to complete. You can type in a specific duration or use the up and down arrows to adjust the time.

#### • Apply to All:

If you want to apply the same transition to all slides in your presentation, you can click the "Apply to All" button. This is a convenient way to maintain consistency throughout your presentation.

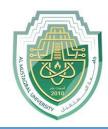

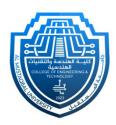

- ☐ Timing Group:
- Advance Slide:

#### 1. On Mouse Click:

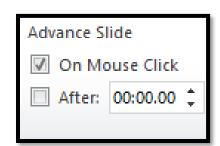

If you choose "On Mouse Click," the slide will advance to the next one when you click the mouse or press the keyboard arrow keys during the presentation. This option is useful for presenter-controlled progression.

#### 2. After [X] Seconds:

If you choose "After" and specify a duration in seconds, the slide will automatically advance to the next one after the specified time elapses. This is useful for setting a fixed time for each slide, allowing for automated progression.

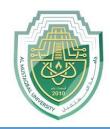

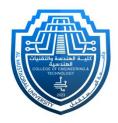

6. Animations Tab: The "Animations" tab in PowerPoint is where you can add and customize animations to individual elements within your slides. It provides a variety of animation effects and controls for bringing your content to life during a presentation.

#### ☐ Preview Group:

Before applying an animation, you can preview how it will look by hovering over an animation effect in the dropdown menu. This gives you a real-time preview of the animation on the selected slide.

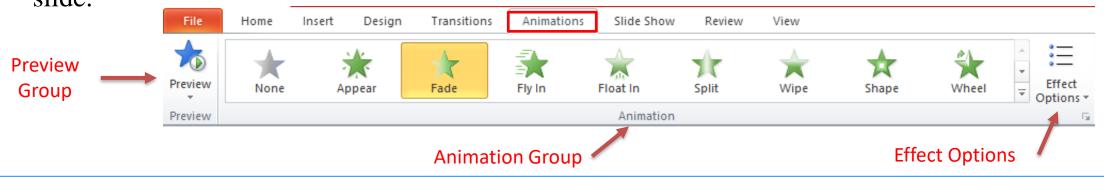

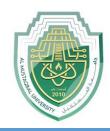

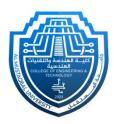

#### **□** Animation Group:

The "Animation" group contains options for adding animations to selected elements on your slides.

• Click on the "Animation" dropdown to see a list of available animation effects.

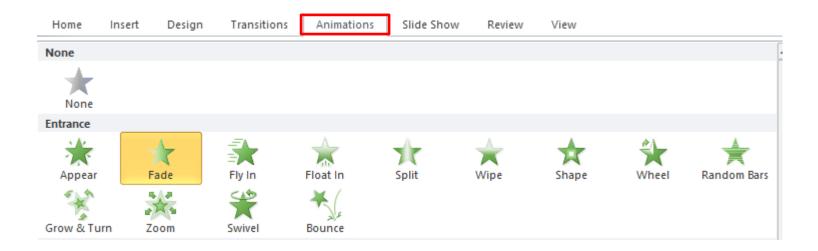

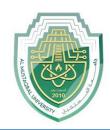

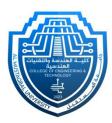

#### **☐** Animation Pane:

The "Animation Pane" allows you to manage and control the order, timing, and duration of animations on each slide. It's a powerful tool for fine-tuning your animation sequence.

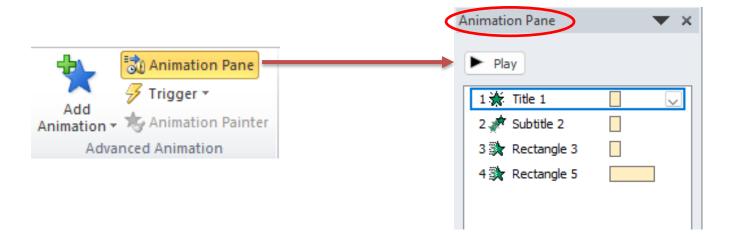

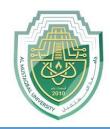

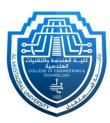

#### ☐ Timing Group:

1. Start: The "Start" dropdown allows you to specify when an animation should begin, such as "On Click," "With Previous," or "After Previous."

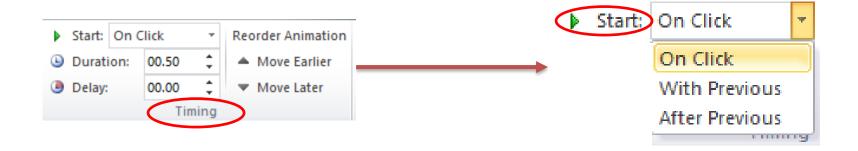

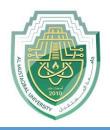

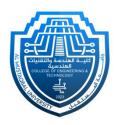

- 2. **Duration and Delay:** You can adjust the duration of the animation and set a delay before it starts using the "Duration" and "Delay" options.
- **Duration** refers to the amount of time it takes for an animation to complete.
- **Delay** is the amount of time between when an animation is triggered and when it starts.

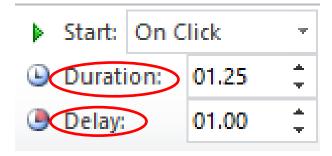

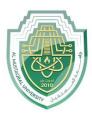

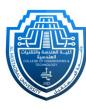

# Thank You